## **Настройка нового шаблона номера аттестации**

1. Выбираем вкладку новый шаблон.

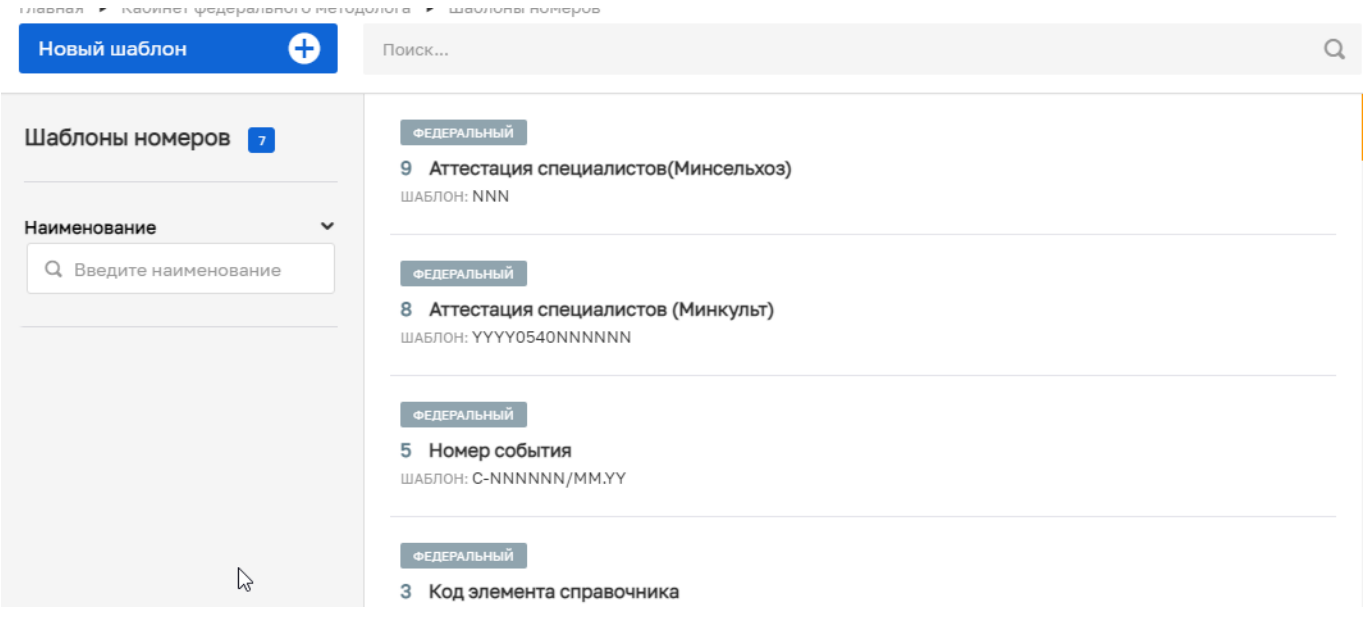

2. Редактируем шаблон. Определяем наименование в зависимости от вида аттестации, выбираем «маску» номера в соответствии с нормативными документами. Ниже приведены примеры номеров аттестации специалистов Минкульта и Минсельхоза.

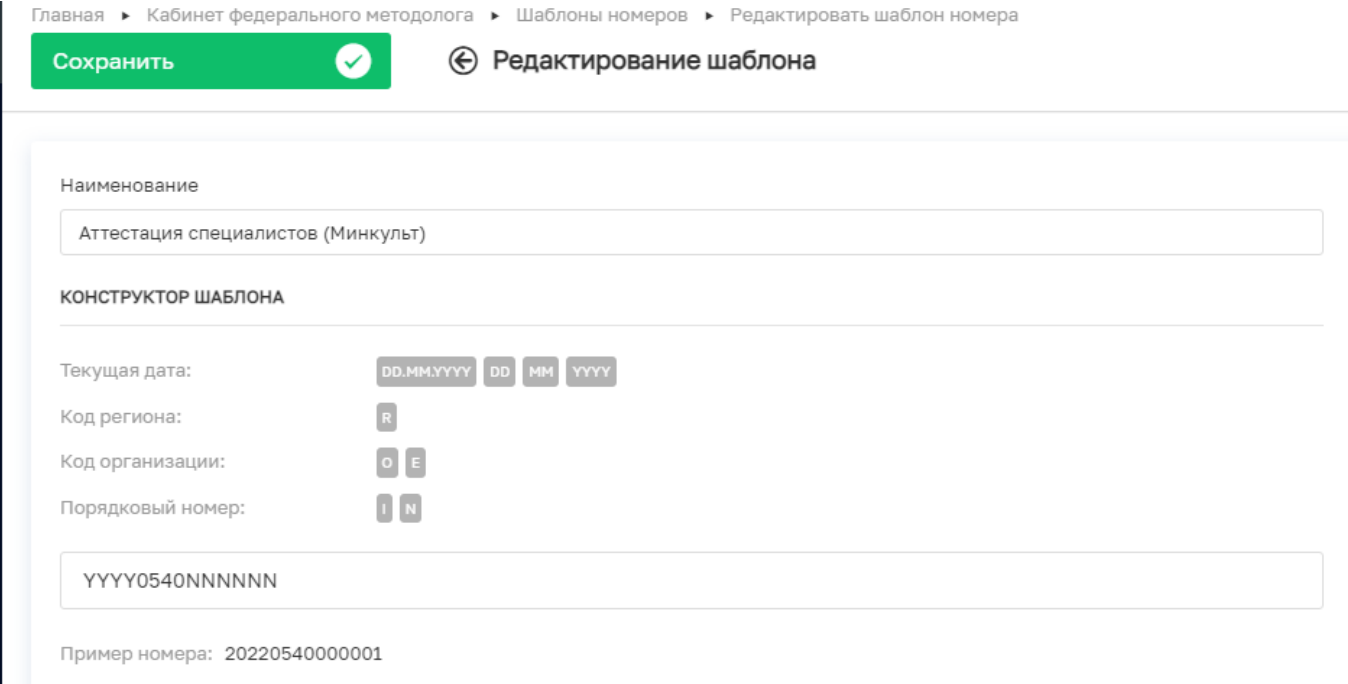

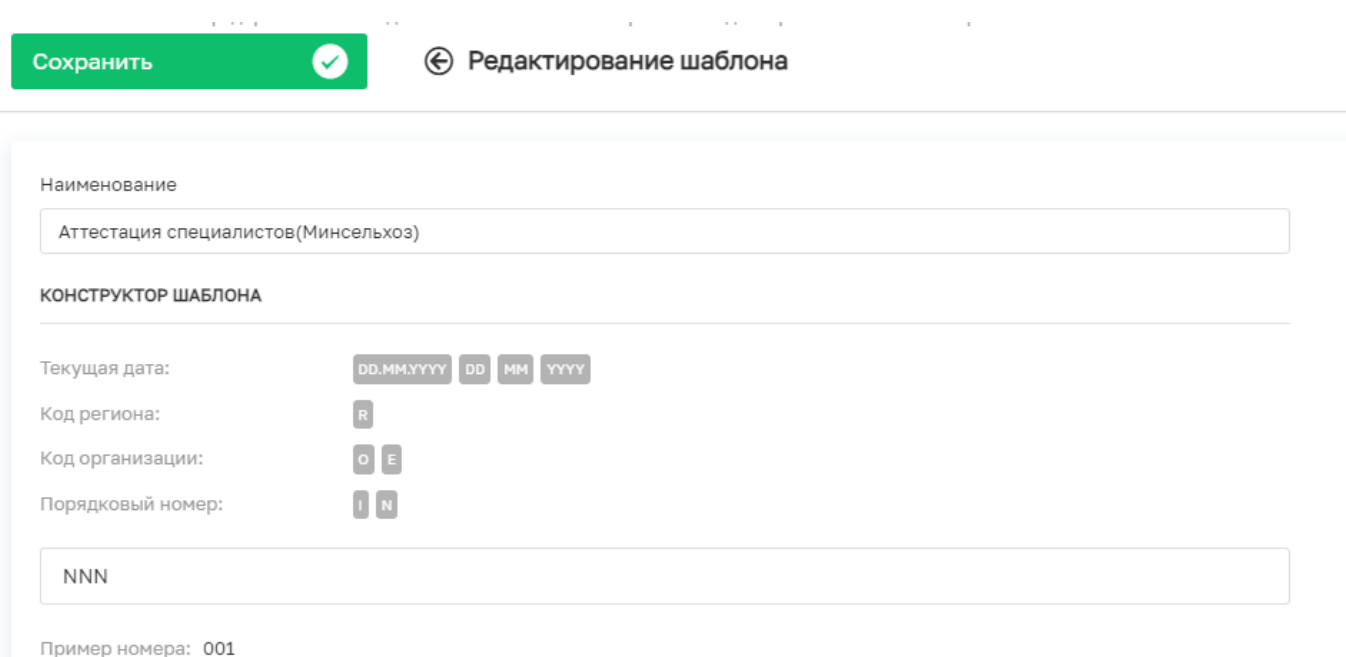

## **Настройка автоматического присвоения номера аттестации.**

Для того, чтобы регистрационный номер свидетельства об аттестации автоматически появлялся в заявлении при прохождении аттестации, необходимы следующие действия.

1. Необходимо отредактировать стандарт по аттестации. На вкладке Бизнес процессы открываем для редактирования форму дополнительных данных order (Свидетельство об аттестации специалиста).

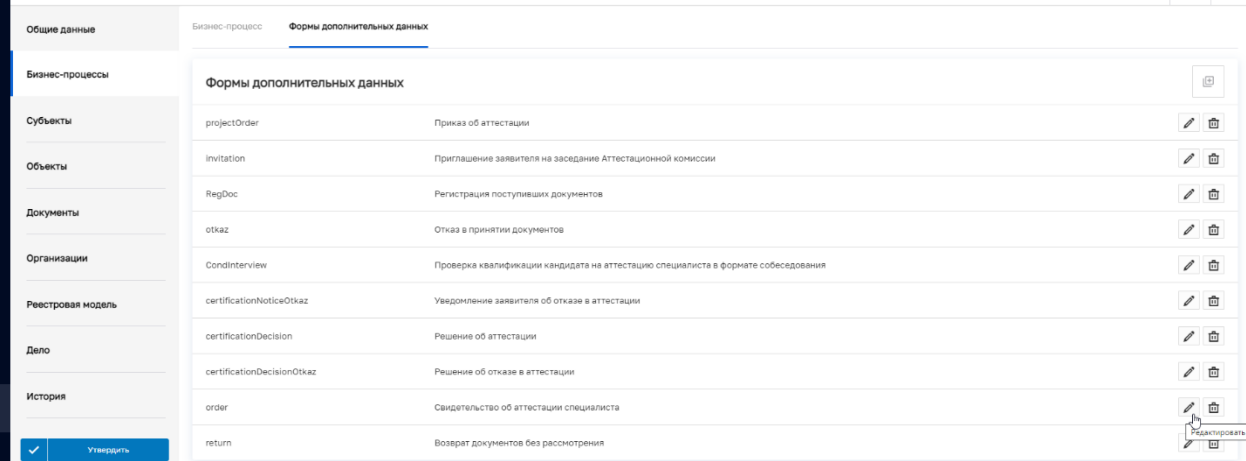

2. На вкладке Общие данные настраиваем элемент формы Регистрационный номер свидетельства.

## Настройка дополнительных данных

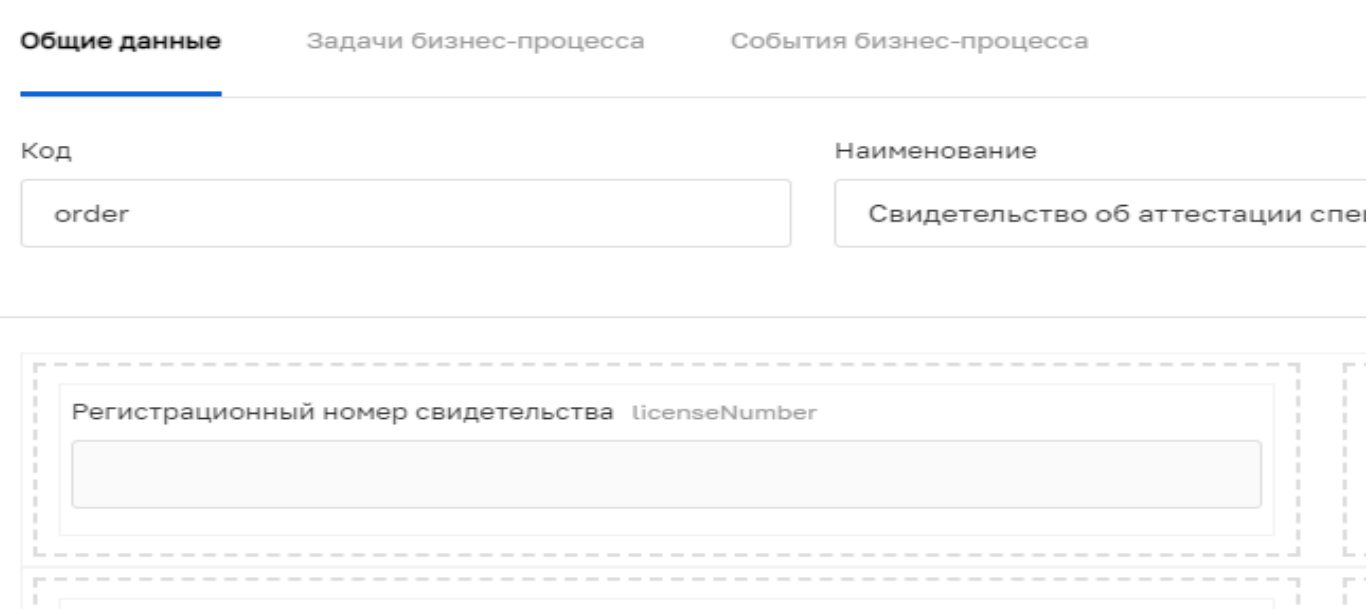

3. В настройках регистрационного номера свидетельства делаем отметку об обязательности элемента, отмечаем Значение на основании шаблона и выбираем необходимый шаблон аттестации в выпадающем списке.

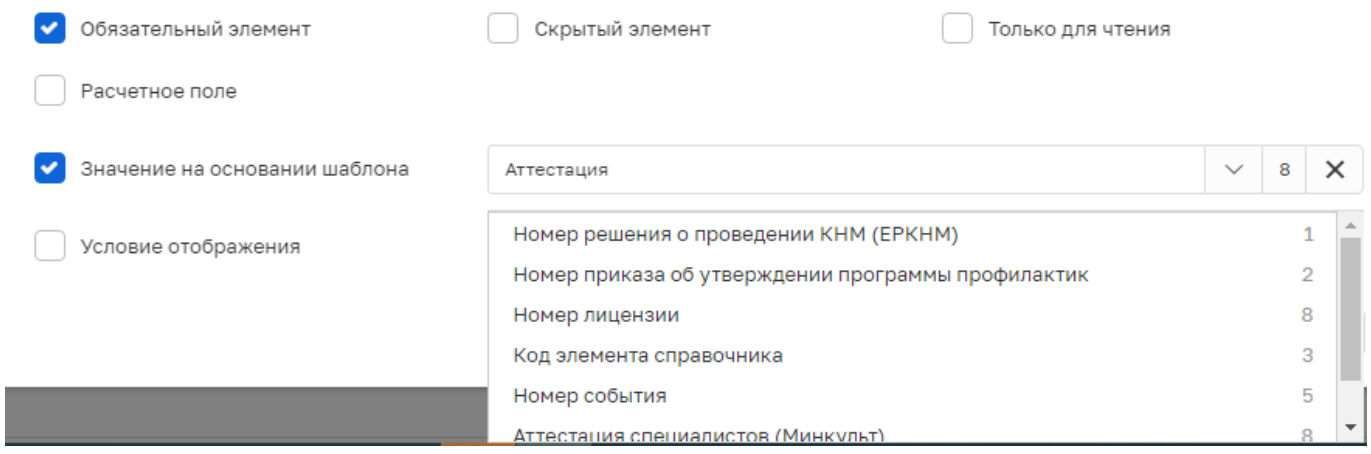